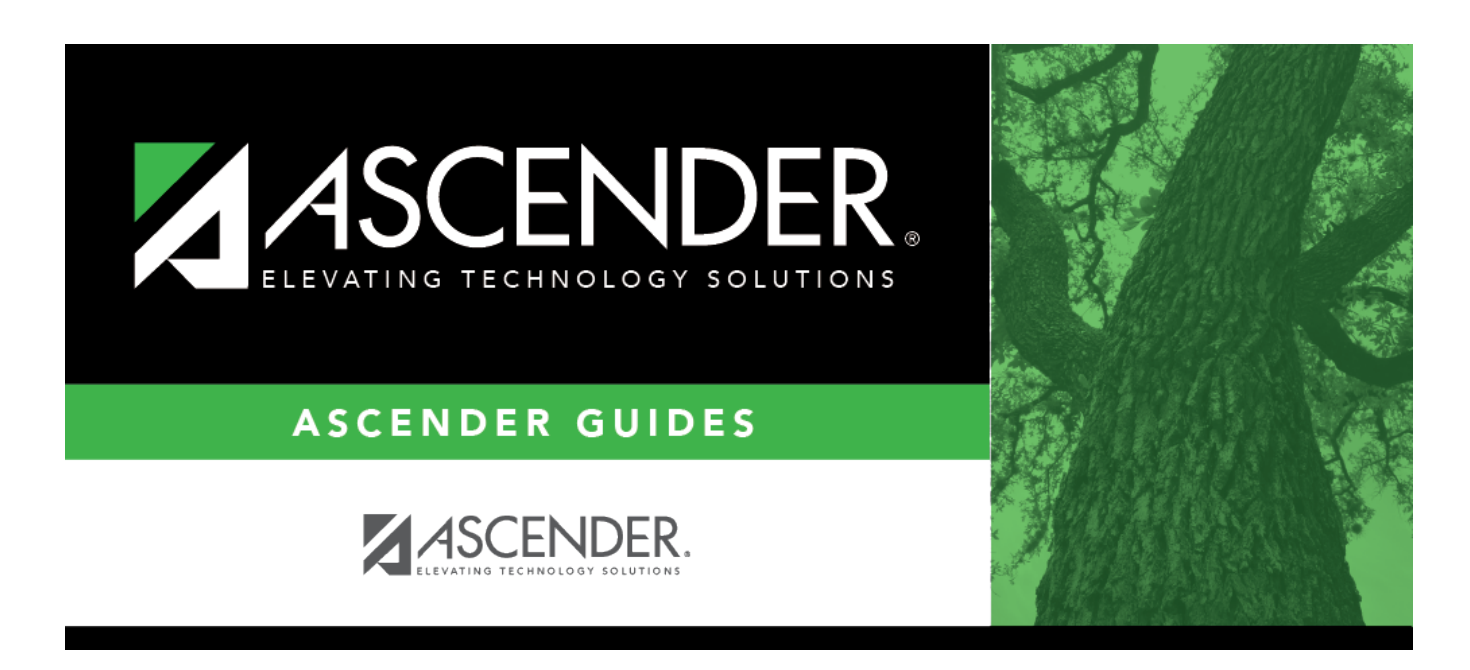

# **Student Schedules (Live Scheduling Load)**

## **Table of Contents**

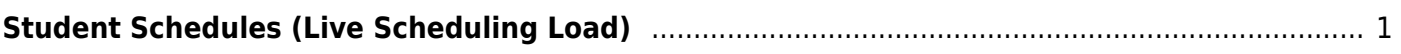

# <span id="page-4-0"></span>**Student Schedules (Live Scheduling Load)**

### *Scheduling > Maintenance > Live Scheduling Load > Stu Sched*

This tab generates the Student Schedules report which displays the schedules for all students who were completely scheduled by the scheduling load.

Print the report before accepting the load.

## **View report:**

❏ Enter report criteria:

**Grades** Select a grade level, or select All to include all grade levels. **Student ID** Type the student ID. Leading zeros are not required. Or, click Directory to select one or more students from the [directory.](https://help.ascendertx.com/student/doku.php/general/directory) Leave blank to include all students.

#### ❏ Click **Retrieve Report**.

• [Review, save, or print the report.](#page--1-0)

### **Review the report using the following buttons**:

ClickFirst to go to the first page of the report.

Click $\triangleleft$  to go back one page.

Click $\blacktriangleright$  to go forward one page.

Click $\left[\frac{\text{Last}}{\text{Cost}}\right]$  to go to the last page of the report.

### **The report can be viewed and saved in various file formats**.

Click $\mathbb{E}$  to save and print the report in PDF format.

Click**the same and print the report in CSV format.** (This option is not available for all reports.) When a report is exported to the CSV format, the report headers may not be included. Clickto close the report window. Some reports may have a **Close Report**, **Exit**, or **Cancel** button instead.

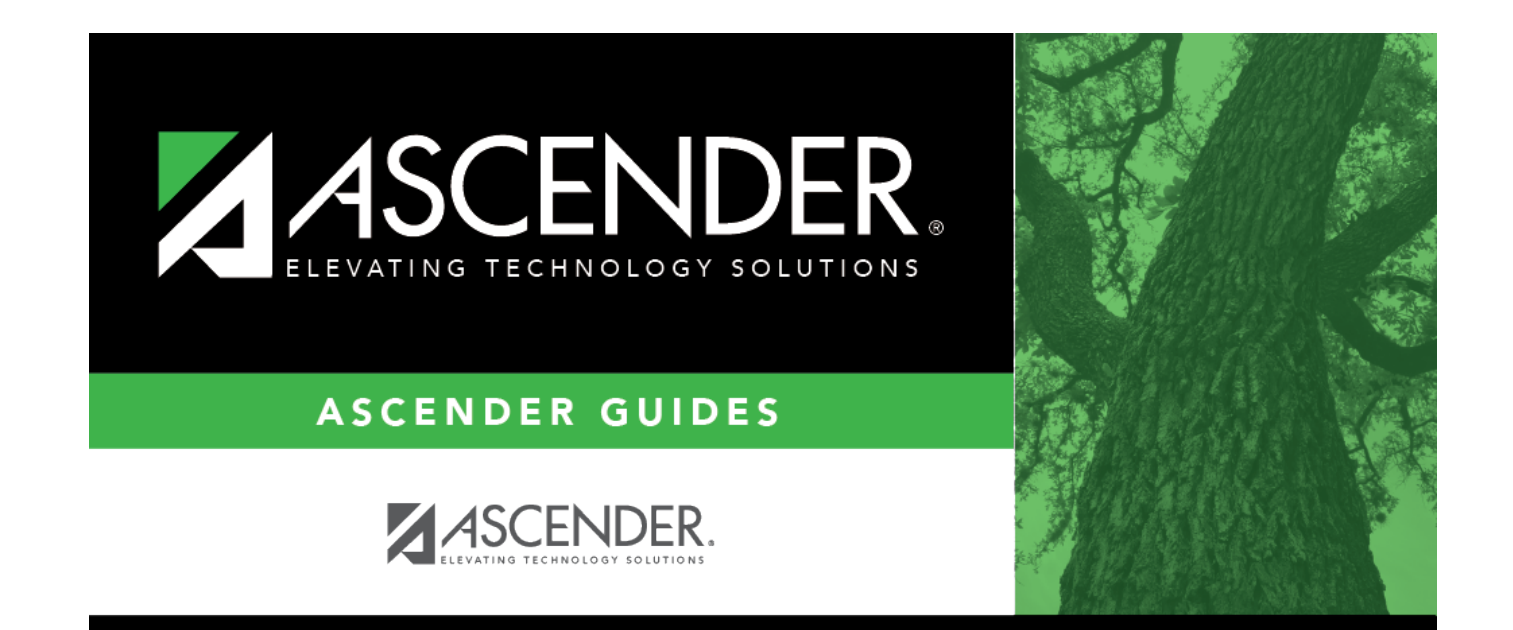

# **Back Cover**